# sage FRP 1000

## Release Guide

Sage FRP 1000 Trésorerie Version 9.00 Release 2

Juin 2021

## **Sommaire**

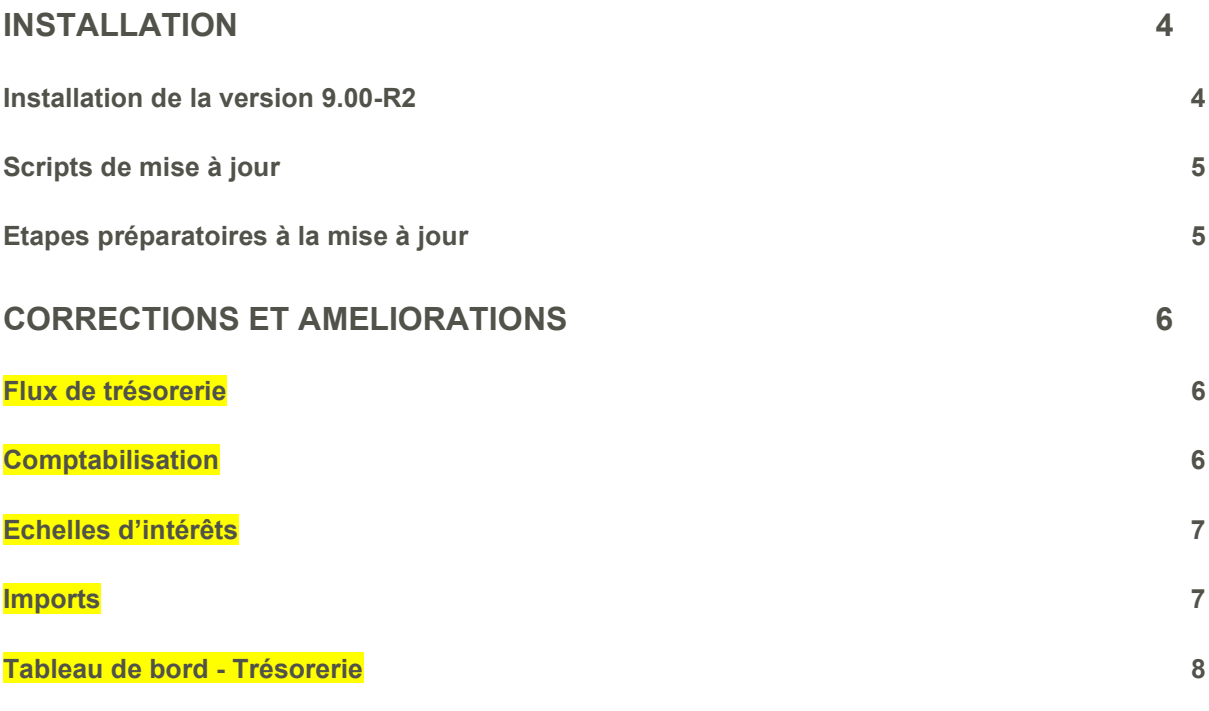

## Installation

#### La version 9.00 Release 2 de Sage FRP 1000 Trésorerie autorise la mise à jour à partir des versions 9.00 et 9.00-R1.

## Installation de la version 9.00-R2

La version 9.00 Release 2 de Sage FRP 1000 s'installe par le Sage 1000 Update de la console d'administration.

Un patch outils va permettre le déploiement de la version 9.00-R2

Les étapes :

• Lancement du Sage 1000 Update

Un message indique qu'une nouvelle version est disponible, il est possible d'accepter ou de refuser la mise à jour en 9.00-R2. Dès lors que l'on accepte, un message indique que la nouvelle version a été installée dans le référentiel.

• Redémarrage

Il convient alors de redémarrer l'application et la console d'administration. Un message indique que la base master va être synchronisée et la synchronisation se fait.

• Redémarrage

La version est désormais en 9.00-R2 (9.20 dans l'A propos). Il est nécessaire de mettre à jour les applications.

Redémarrage

Il convient de vérifier que les scripts sont associés aux bases et elles doivent être synchroniser.

## Scripts de mise à jour

#### Il n'y a pas de scripts de mise à jour à associer aux bases de données pour Sage FRP 1000 Trésorerie.

## Etapes préparatoires à la mise à jour

#### Sauvegarde des bases de données

Nous vous recommandons aussi de procéder à une sauvegarde de vos bases de données, avant de les mettre à jour.

## Corrections et améliorations

Sage FRP 1000 Trésorerie 9.00-R2 intègre les patchs des versions antérieures ainsi que des améliorations fonctionnelles issues de demandes clients…

## Flux de trésorerie

#### Ouverture écran correspondant à recherche globale

9000-2020-0602-092835

L'écran correspondant à la recherche globale s'ouvre correctement.

#### Consultation des flux de trésorerie - Affichage exhaustif

9000-2020-0727-131548

L'écran de consultation des flux de trésorerie présente tous les flux, même ceux sans compte courant ou code budgétaire associés.

## **Comptabilisation**

#### Déversement des écritures comptables

9000-2020-0707-092354

Lors du déversement des écritures comptables, une erreur se déclenchait quand le code société comportait une apostrophe.

## Echelles d'intérêts

#### Echelles d'intérêts - intérêts débiteurs

9000-2020-1009-102200

Lors du calcul des échelles d'intérêts, les intérêts débiteurs étaient toujours à zéro.

## **Imports**

#### Import des mouvements de comptabilité

9000-2020-0922-155138

L'import des mouvements de comptabilité pour les règlements est corrigé.

- Lorsque l'option "Traitement par bordereau" était cochée, le montant et la devise TR des flux générés ne correspondaient pas au montant et à la devise TR des bordereaux de règlements.
- Lorsque l'option "Traitement par bordereau" n'était pas cochée, le montant DC pouvaient être erroné si la devise TR était différente de la devise DC.

9000-2020-1209-142238

Ce patch améliore l'import des mouvements de Comptabilité, il est désormais possible d'importer des mouvements négatifs.

## Tableau de bord - Trésorerie

#### dashboard-20210407-152118479

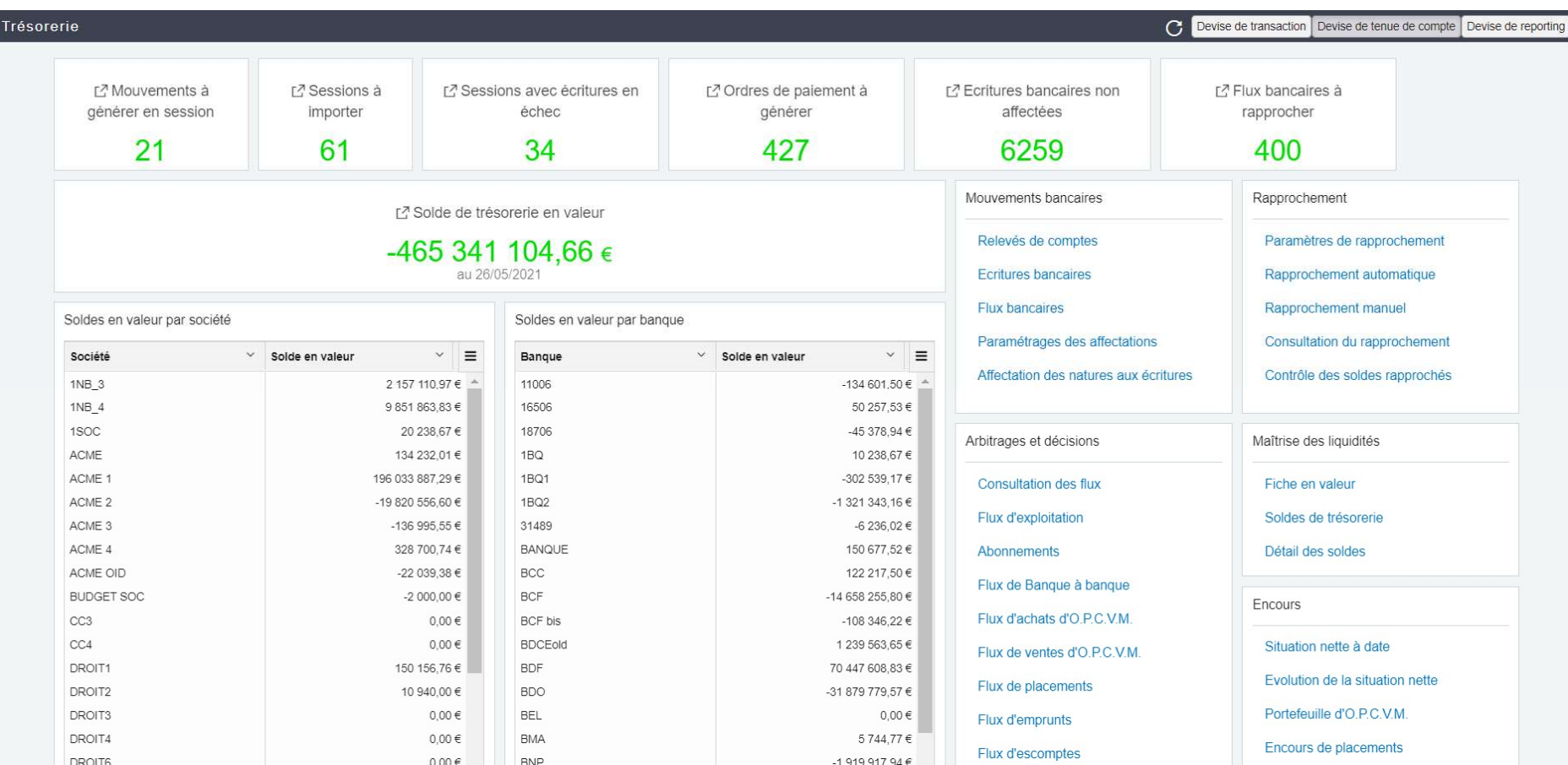

#### Entrée de menu

Une entrée de menu est ajoutée pour accéder directement au tableau de bord de trésorerie.

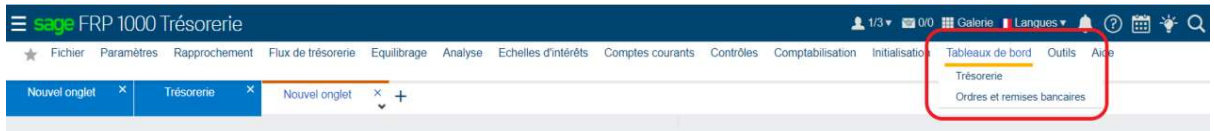

#### Conversions

Tous les montants du dashboard sont convertis automatiquement en devise de tenue de compte ou en devise de reporting. La devise de transaction n'est pas utilisée dans ce dashboard.

#### Mouvements à générer en session

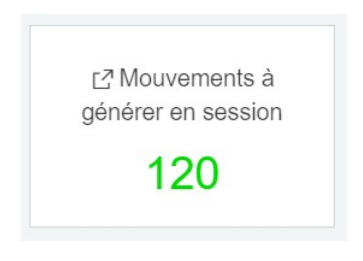

#### Procédure IndMvtAGenererSession

Un indicateur affiche le nombre de mouvements à générer dans des sessions. Quand on clique sur le titre, l'écran de génération des sessions d'import s'ouvre, il suffit d'ajuster les sélections et d'exécuter le traitement.

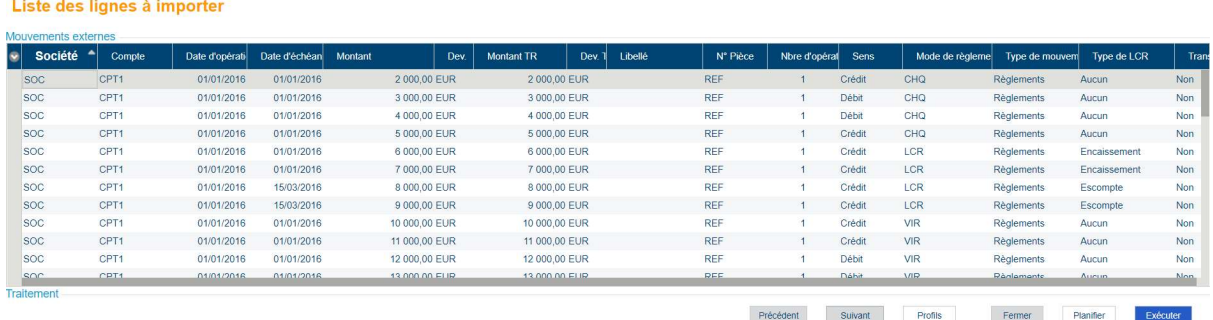

#### Release Guide – Sage FRP 1000 Trésorerie – Version 9.00 Release 2 Page 2 of 21

#### Sessions à importer

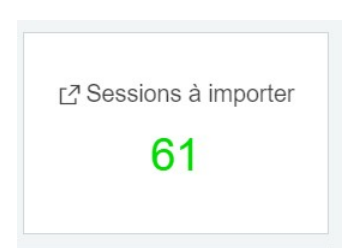

Procédure IndSessionAImporter

Un indicateur affiche le nombre de session à importer. Quand on clique sur le titre, l'écran de consultation des sessions s'ouvre et affiche uniquement les sessions ayant l'état « A importer ».

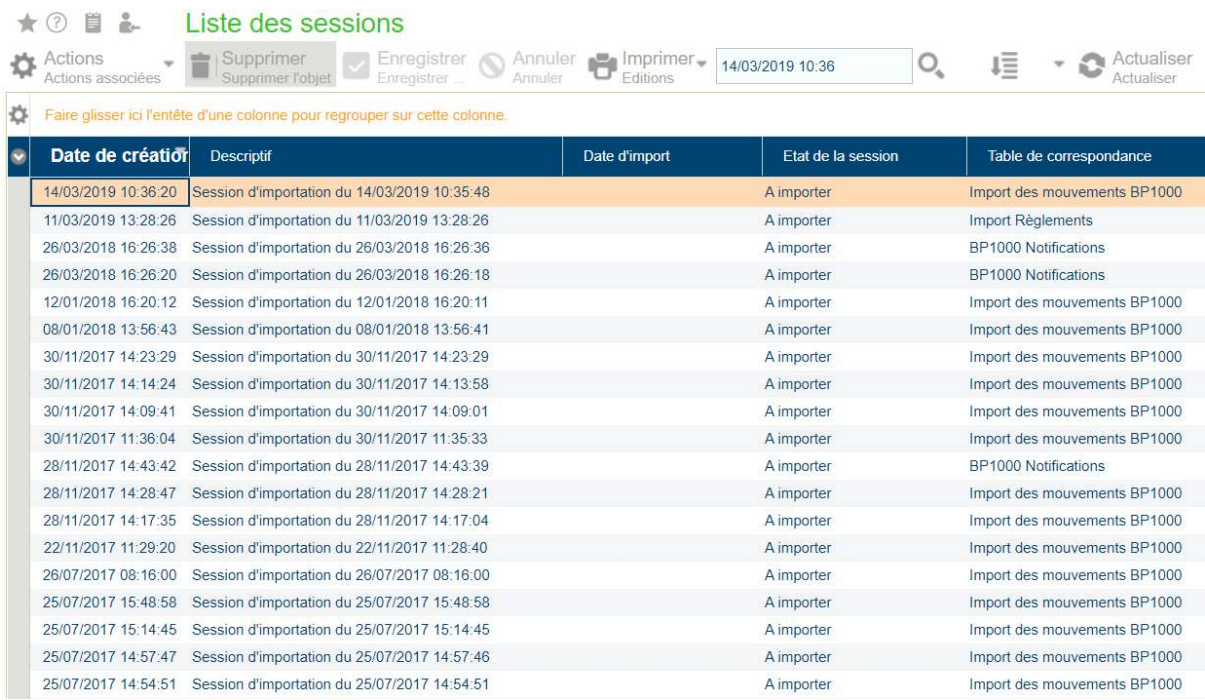

#### Sessions avec écritures en échec

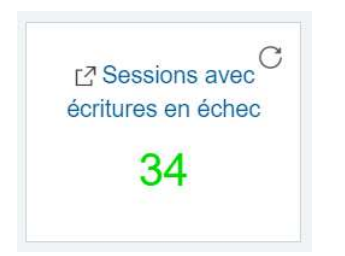

Procédure IndSessionEnErreur

Un indicateur affiche le nombre de session ayant des écritures en échec. Quand on clique sur le titre, l'écran de consultation des sessions s'ouvre et affiche uniquement les sessions ayant l'état « Ecritures en échec ».

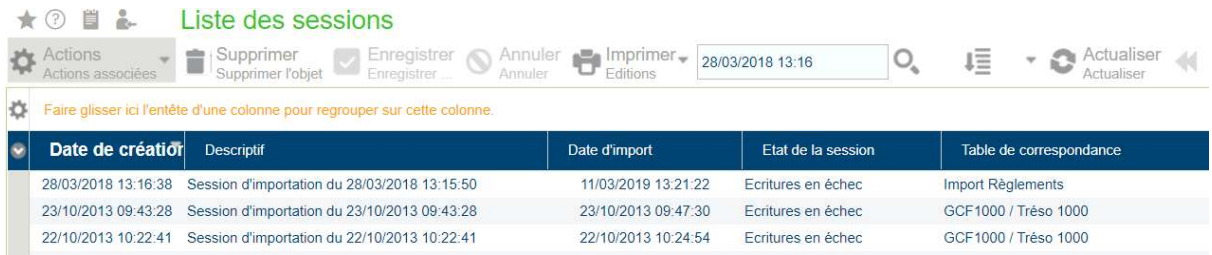

#### Ecritures bancaires non affectées

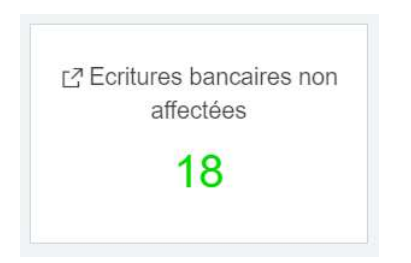

Procedure IndEBNonAffectees

Un indicateur affiche le nombre d'écritures bancaires qui ne sont pas générées en flux bancaires. Quand on clique sur le titre, l'écran de consultation des écritures s'ouvre en passant en paramètres « Ecritures liés à un flux bancaire » avec la valeur « Non » et « Relevés de type suspens » avec la valeur « Non ».

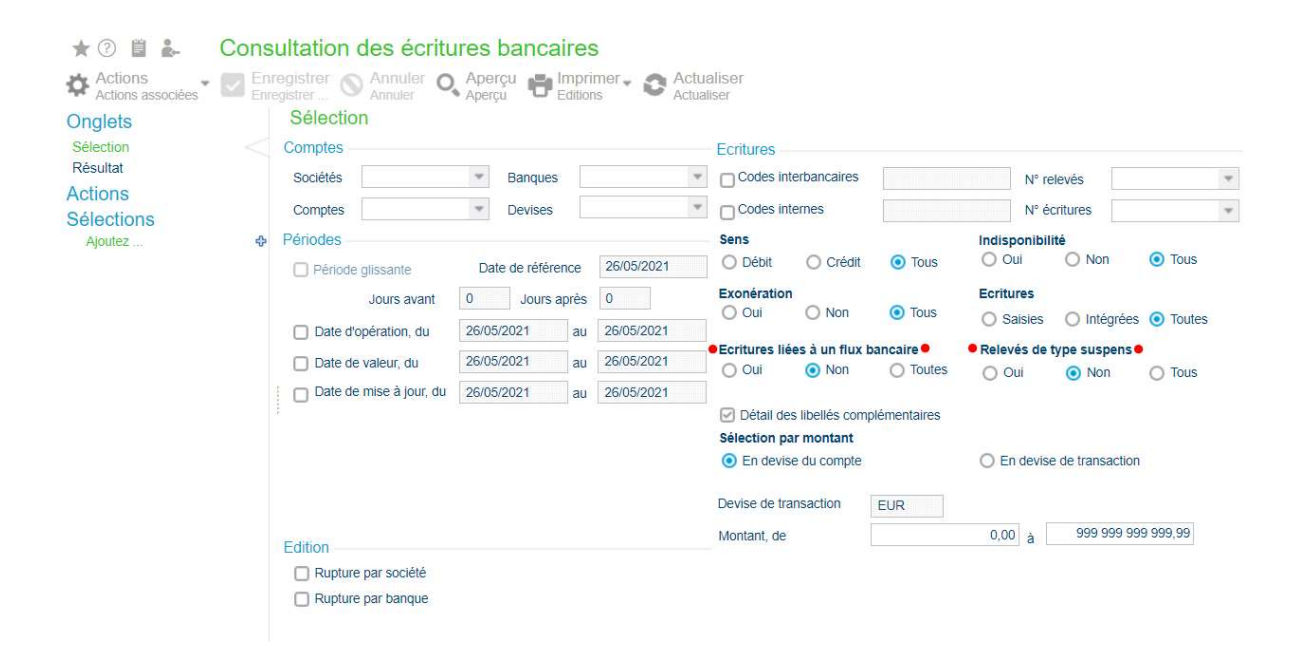

#### Flux bancaires à rapprocher

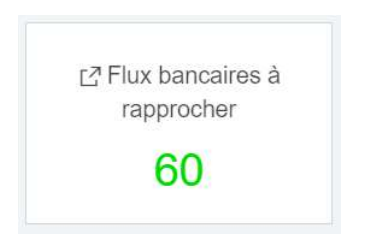

Procédure IndFBNonRapproches

Un indicateur affiche le nombre de flux bancaires à rapprocher. Quand on clique sur le titre, l'écran de consultation des flux bancaires s'ouvre en positionnant le filtre « Flux rapprochés » à « Non ».

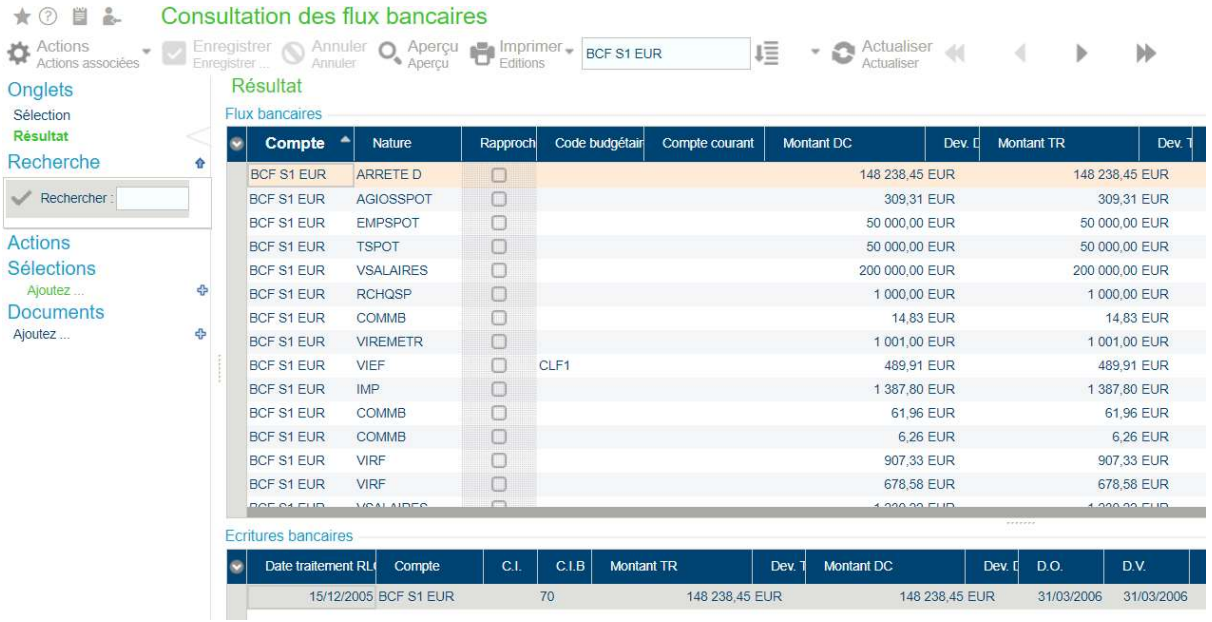

#### Ordres de paiement à générer

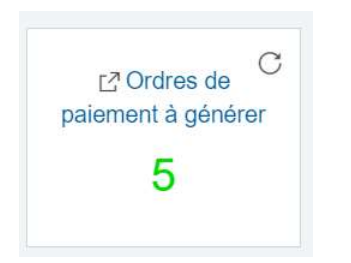

#### Procédure IndOrdreAGenerer

Un indicateur affiche le nombre d'ordres de paiement à générer. Quand on clique sur le titre, l'écran de génération des ordres de paiement s'ouvre.

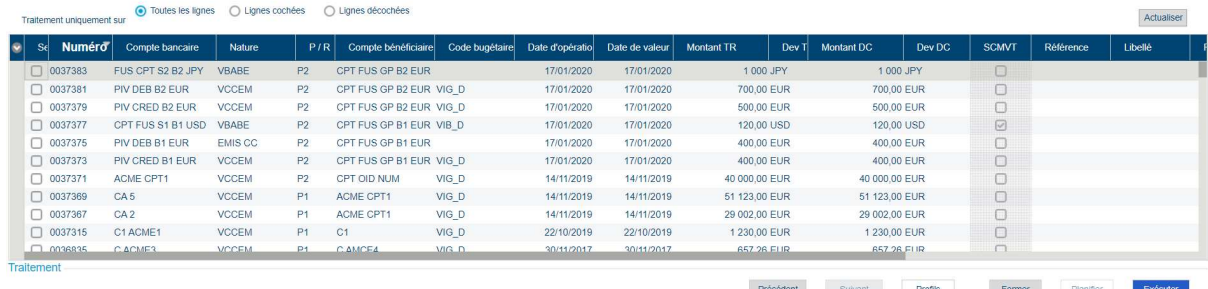

#### Liste des Flux de banque à banque à traiter

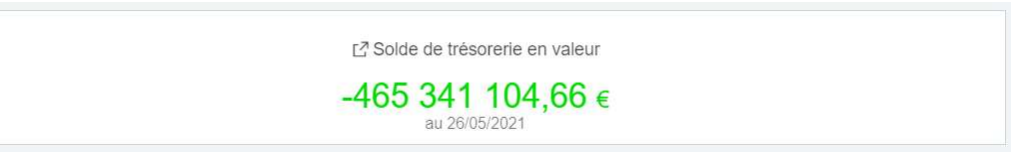

Procédure IndSoldeValeurJ

L'indicateur affiche le solde de trésorerie en valeur à la date du jour.

Cliquer sur le titre ouvre l'écran de consultation des soldes en passant en paramètre l'option « Période glissante » cochée., la devise « Autre » ainsi que la devise de tenue des paramètres généraux et l'affichage des dates en colonne.

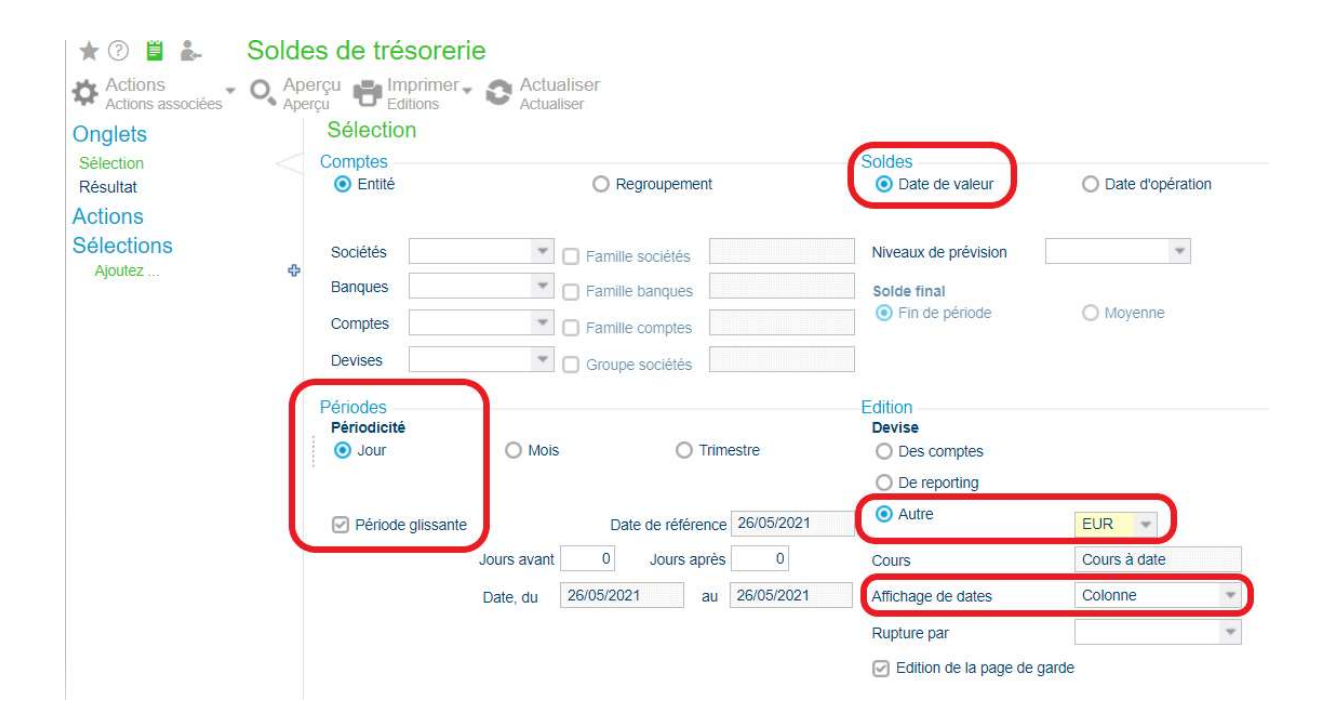

#### Soldes en valeur par société

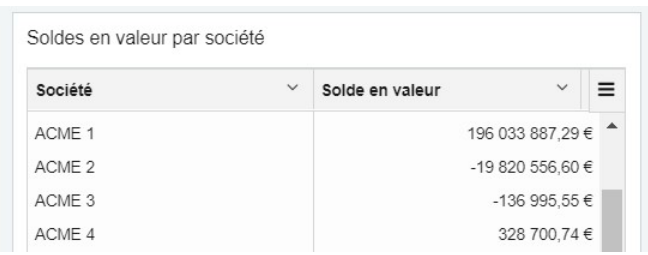

#### Procédure SoldeValeurSociete

Cette grille affiche les soldes de trésorerie en valeur par société à la date du jour.

Cliquer sur :

- la société ouvre la consultation des soldes de trésorerie en passant en paramètres la société, la date du jour, la devise « Autre » et l'affichage de dates en colonne.
- le montant pour une société bascule la grille sur le détail de ces soldes pour la société et par banque.

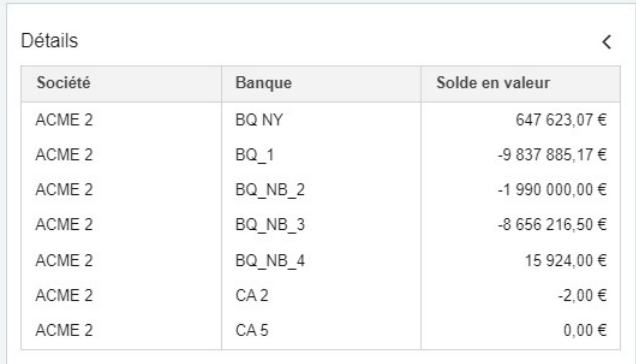

Cliquer sur une ligne de détail ouvre la consultation des soldes de trésorerie avec les mêmes paramètres en ajoutant la banque.

#### Soldes en valeur par banque

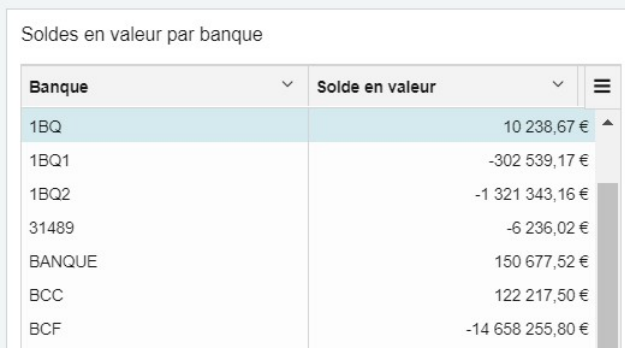

#### Procédure SoldeValeurBanque

Cette grille affiche les soldes de trésorerie en valeur par banque à la date du jour.

Cliquer sur :

- la banque ouvre la consultation des soldes de trésorerie en passant en paramètres la banque, la date du jour, la devise « Autre » et l'affichage de dates en colonne.
- le montant pour une banque bascule la grille sur le détail de ces soldes pour la banque et par société.

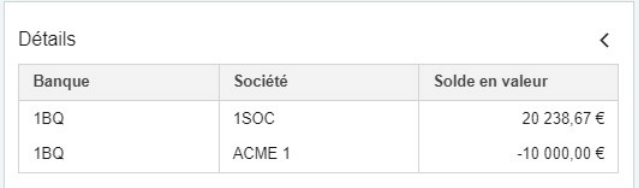

Cliquer sur une ligne de détail ouvre la consultation des soldes de trésorerie avec les mêmes paramètres en ajoutant la société.

#### Vignettes raccourcis

Des vignettes présentent des raccourcis par thème métier.

Chaque raccourci ouvre une interface de l'application (une consultation ou une édition ou un traitement)

- Mouvements bancaires

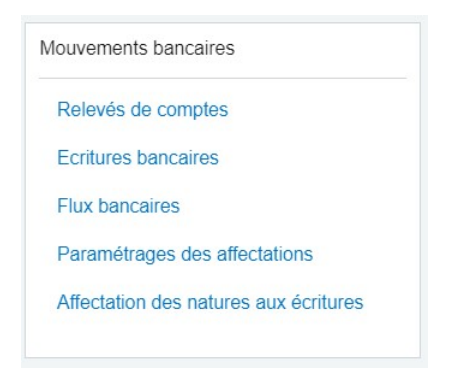

- Rapprochement

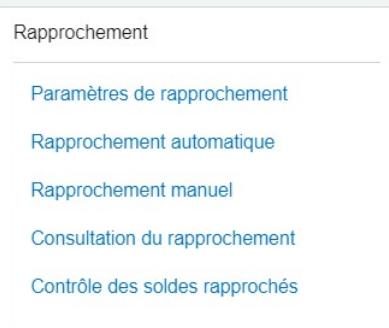

- Arbitrages et décisions

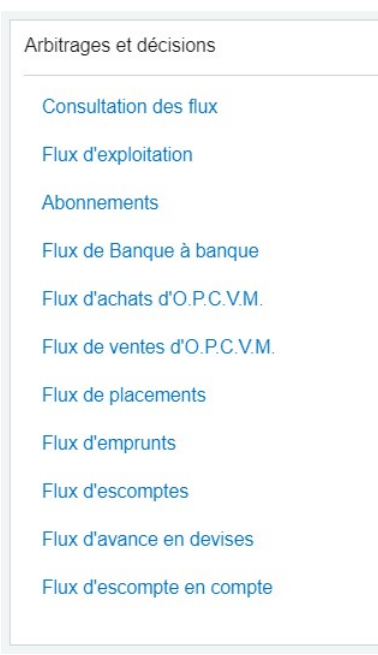

#### Maîtrise des liquidités

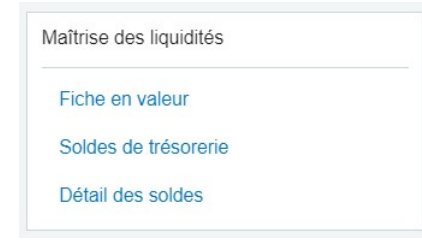

#### **Encours**

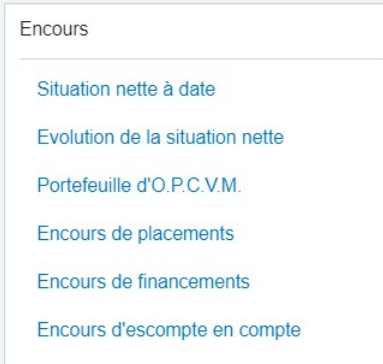

#### - Echelles bancaires

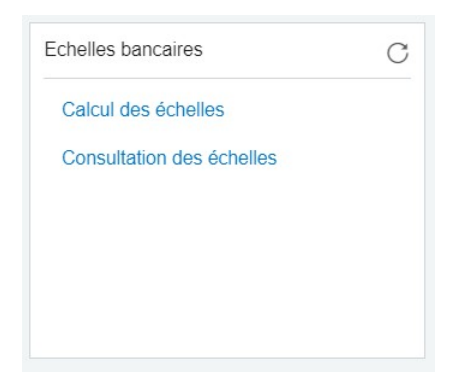

#### - Intragroupe

Intragroupe

Calcul des échelles

Consultation des échelles

Relevés et factures

Encours des comptes courants

Dépassement d'encours

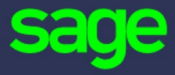

#### www.sage.com

© 2016 The Sage Group plc or its licensors. All rights reserved. Sage, Sage logos, and Sage product and service names mentioned herein are the trademarks of The Sage Group plc or its licensors. All other trademarks are the property of their respective owners.